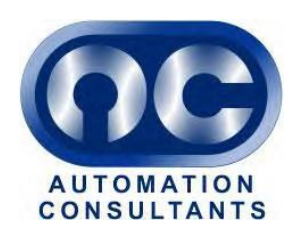

# **IBM Rational Collaborative Lifecycle Management**

# **RTC Project Management**

How to set up projects using RTC

> Automation Consultants Limited Field Farm Barn Sulhamstead Hill Sulhamstead Reading Berkshire RG7 4DA

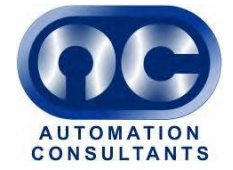

# **Table of contents**

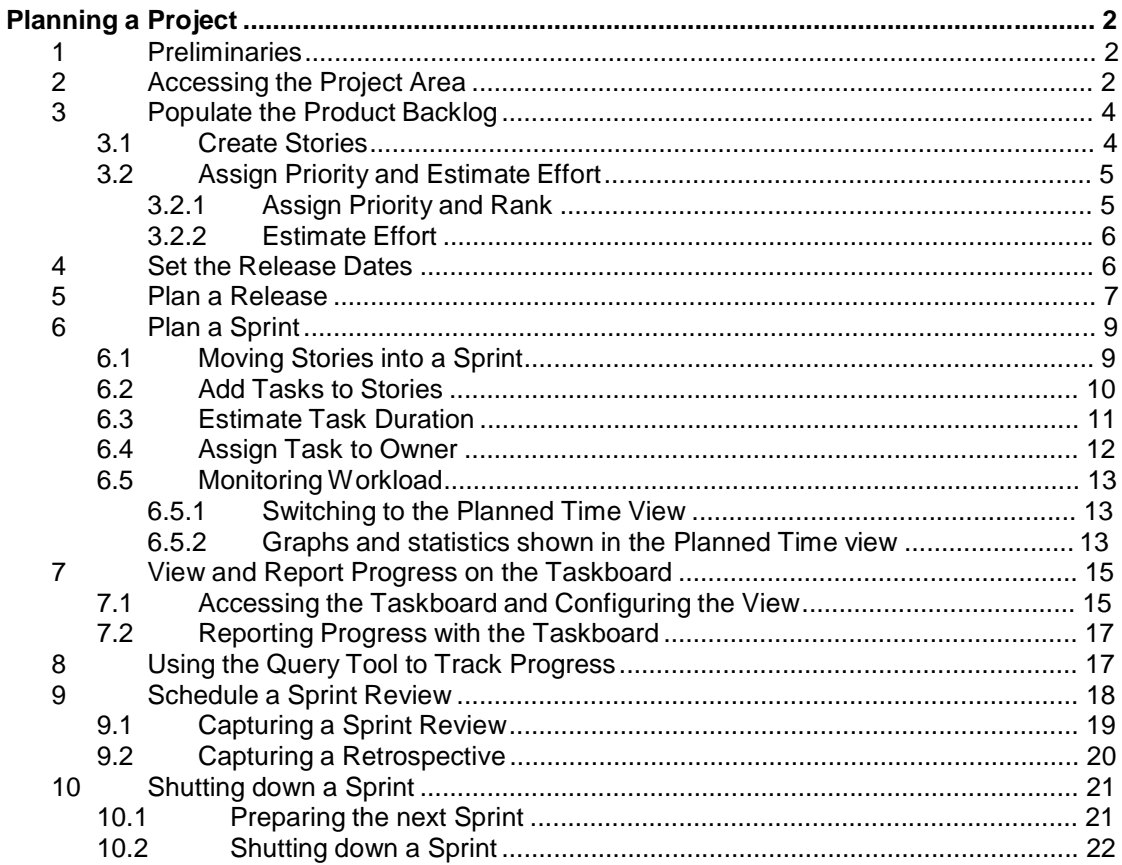

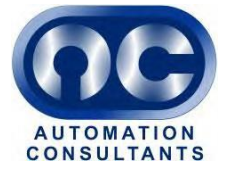

# **Planning a Project**

### **1 Preliminaries**

When a Project Area is created to the standard followed in this guide, i.e. as part of an Analyst / Developer Lifecycle Project, the following default set of Plans is also created:

- Product Backlog
- Release Backlog
- 2 x Sprint Backlogs.

In agile methodology, a backlog is a collection of Stories to be completed. A Story is an element of functionality expressed as a story, for example "as a user, I want to be able to log in with a username and password".

The Product Backlog is a collection of Stories which must be implemented to build the desired software product. The Release Backlog is the collection of Stories which must be implemented in order to build a particular Release of the product. When a Release is planned, stories are moved from the Product backlog to the Release backlog.

A sprint is an agile term describing a short period of development activity, normally 2-4 weeks long. A sprint is designed to build working software, as opposed to non-working parts of a larger whole, and the items delivered in a sprint are usually tested and shown to the Product Owner at the end of the sprint. This gives the opportunity for defects to be spotted early and for regular changes of direction if necessary. One of the main reasons for short sprints is to minimise the possibility of a major divergence between what the customer wants and what the development team is delivering.

# **2 Accessing the Project Area**

Access to RTC is by means of a web browser.

The login screen looks as shown below.

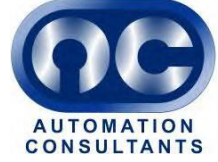

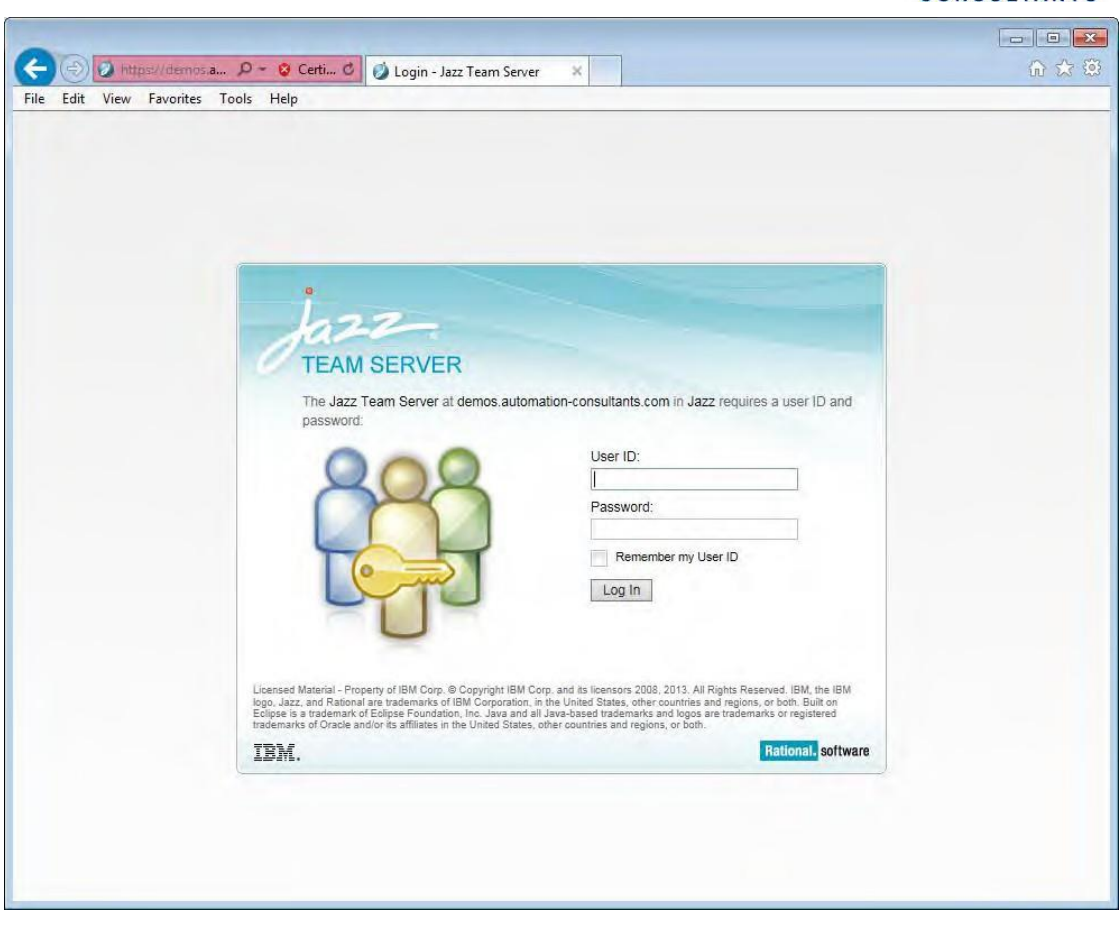

Once at the login screen, follow the steps below to access RTC.

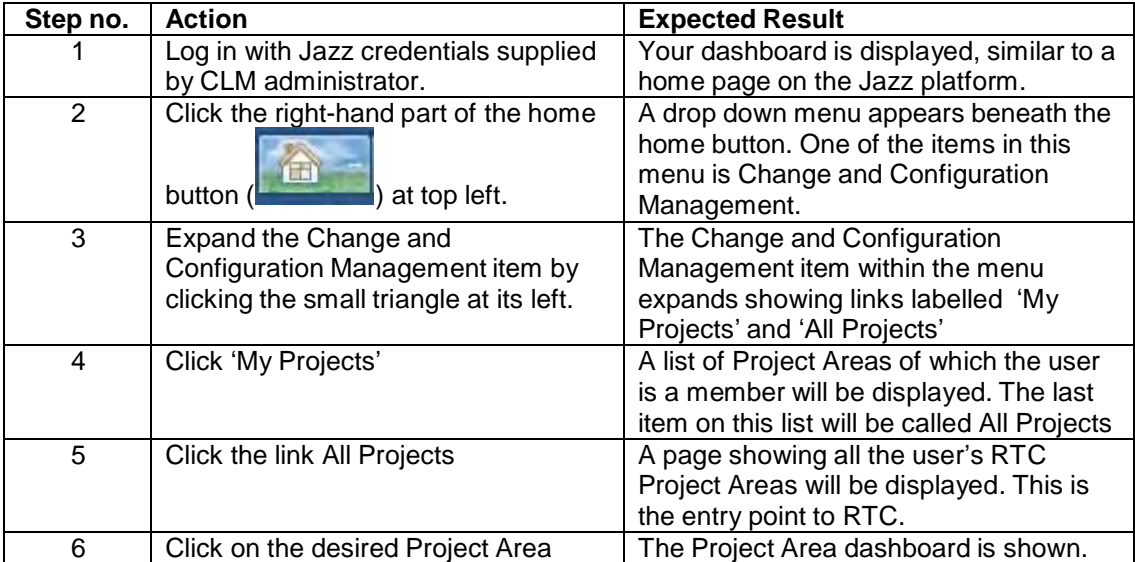

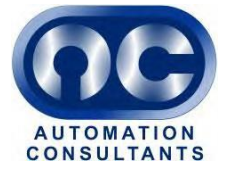

### **3 Populate the Product Backlog**

#### **3.1 Create Stories**

In planning an agile project in RTC, the first task is to populate the Product Backlog with Stories. Note that the Product Backlog may already have been populated by Stories created from requirement Artifacts in RRC.

To begin populating the Product Backlog, follow the steps below.

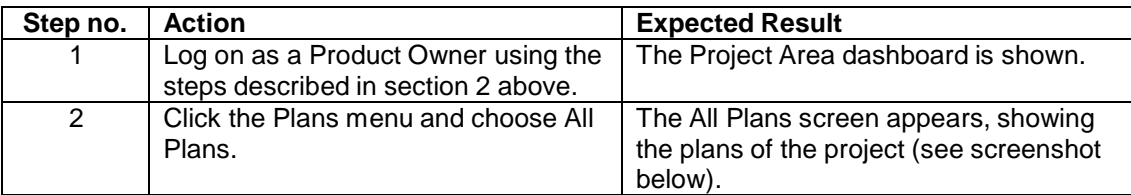

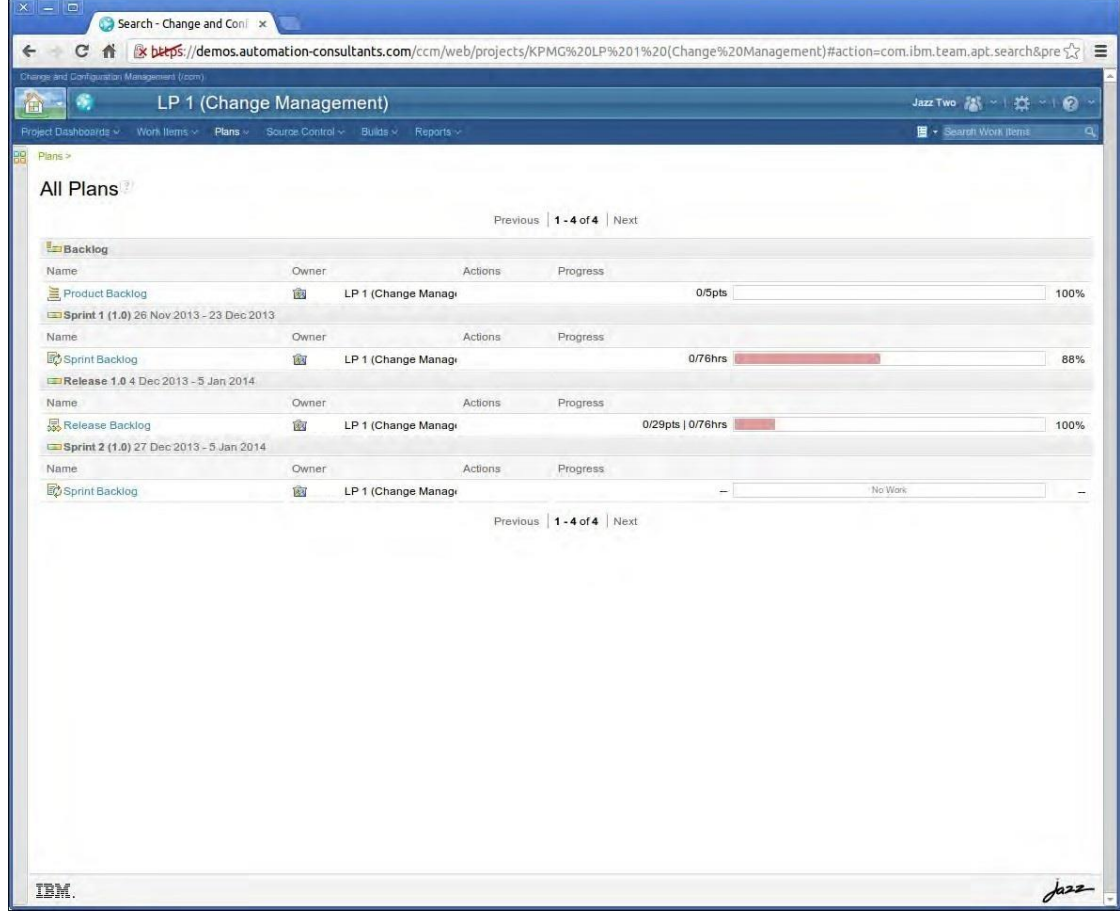

You should see all the Plans mentioned in section 1 above, namely:

- Product Backlog
- Release Backlog
- 2 x Sprint Backlogs.

### Note also that in RTC terms **a Backlog is a Plan.**

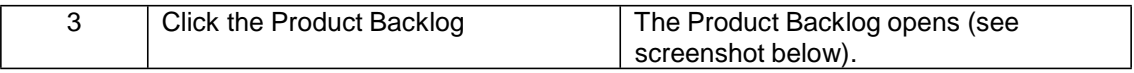

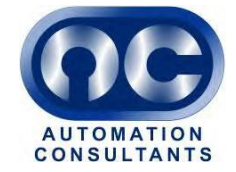

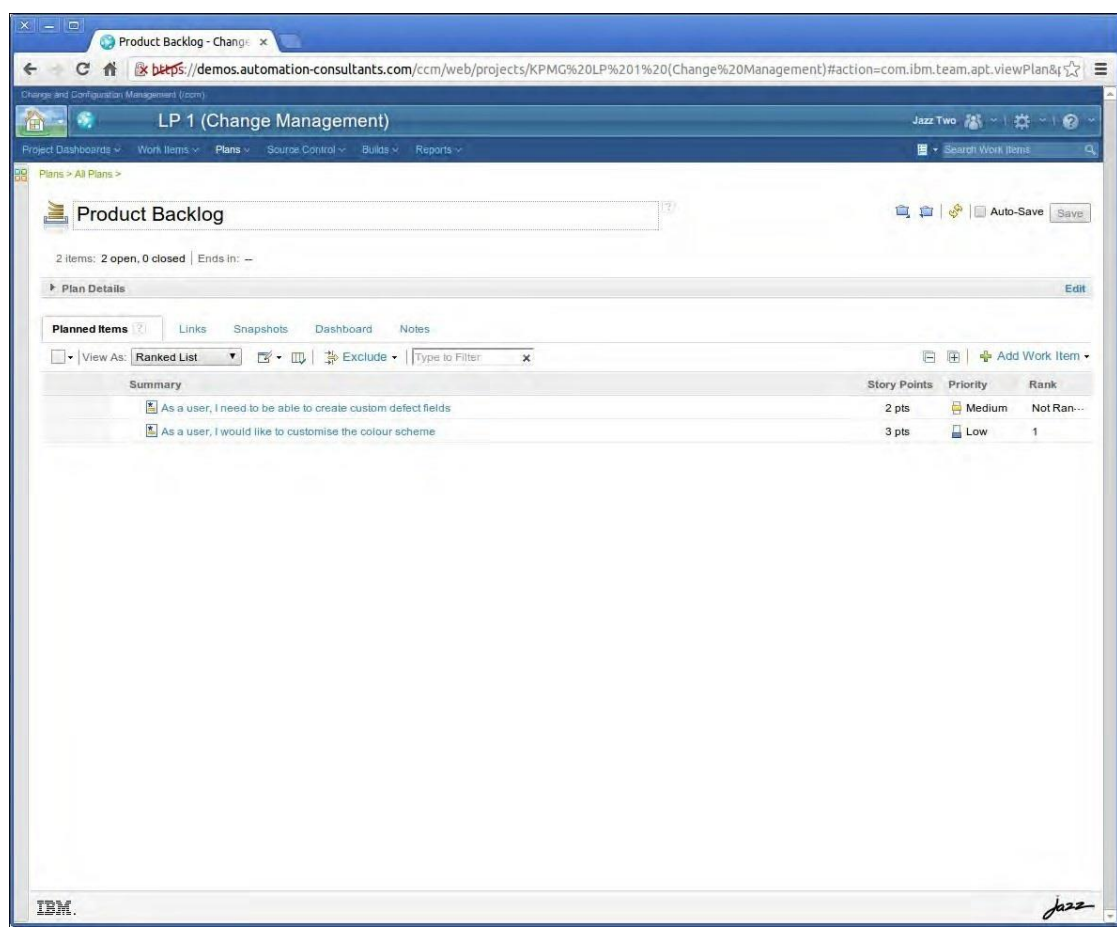

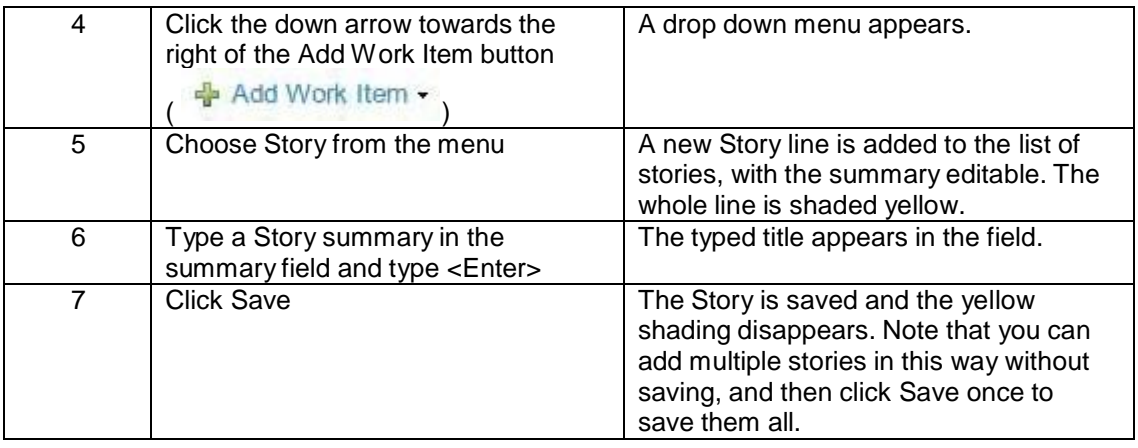

### **3.2 Assign Priority and Estimate Effort**

The Story should now have a priority assigned and also an initial estimate of difficulty.

#### 3.2.1 Assign Priority and Rank

To assign a priority to a Story, follow the steps below:

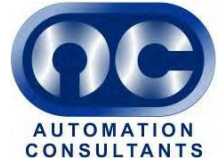

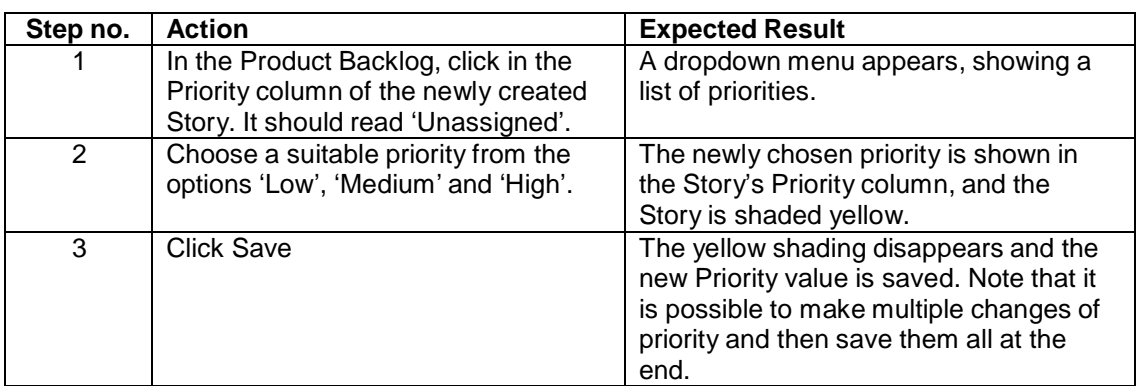

The Stories are normally ranked by priority. Within a priority, the Stories are ordered by Rank. The Ranks begin as the order in which the Stories were created. To move a Story up or down

the rankings, simply drag it by the grip on the left of the line ( $\frac{1}{16}$ ) and move it to the desired rank in the list. This has to be among Stories of the same priority. If the story is dragged into an area containing Stories of another priority, its priority will change to the priority of the Stories among which it is dropped.

#### 3.2.2 Estimate Effort

The effort required to implement a Story is measured in points. The Product Owner makes a first estimate of the effort. To estimate the effort of the newly added Story, follow the steps below.

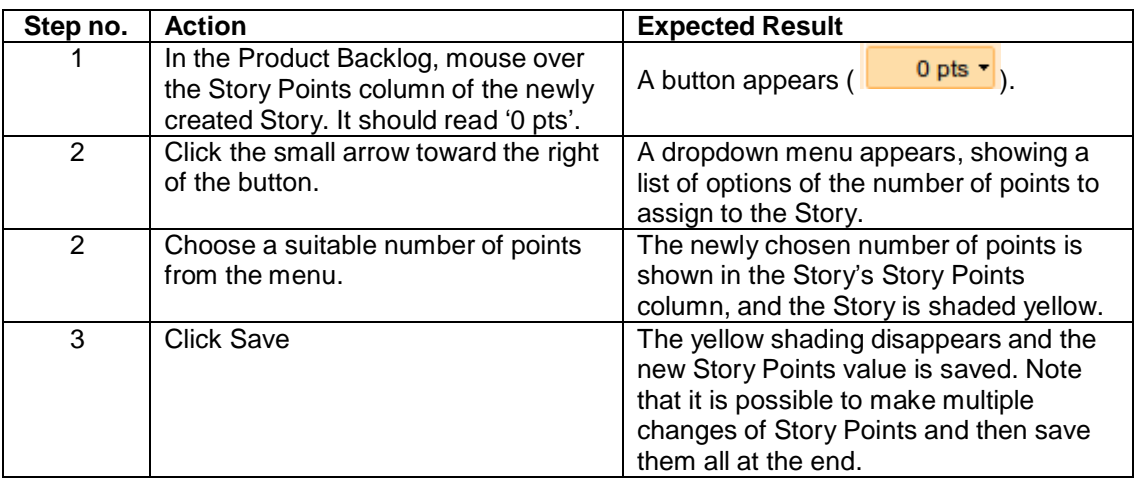

This estimate will be reviewed by the Scrum Master and Developers later.

#### **4 Set the Release Dates**

The Product Backlog, (labelled as Backlog), does not have a schedule. A timeline is not needed for that Plan because it is simply a repository for all the functionality which might be desirable to include in the product. To implement functionality, the necessary Stories must be moved out of the Product Backlog and into another Plan.

As described in section 1 above, the Project Area has the following Plans (in addition to the Product Backlog): a Release backlog and two Sprint Backlogs. Each of these has a schedule associated with it. Into the Release Backlog we will move all the Stories we wish to include in our Release 1.0. Before that, however, we need to allocate dates to the Release.

To set dates to the release, follow the steps below.

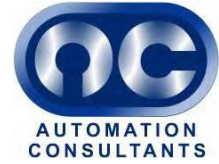

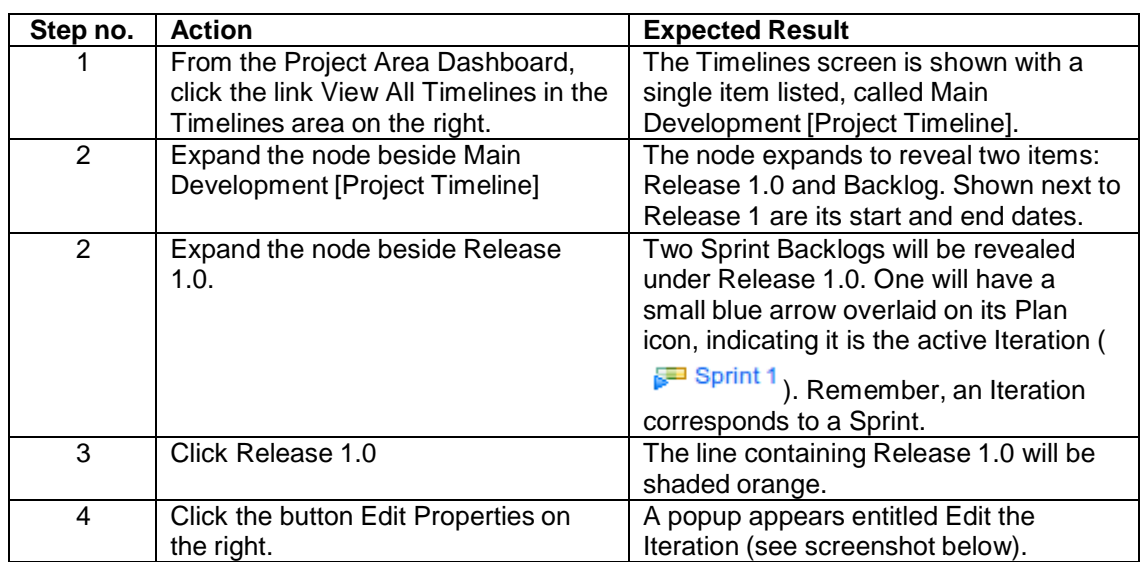

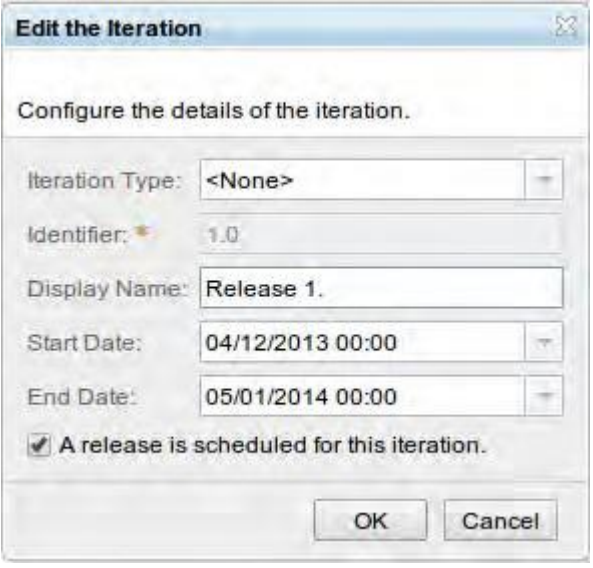

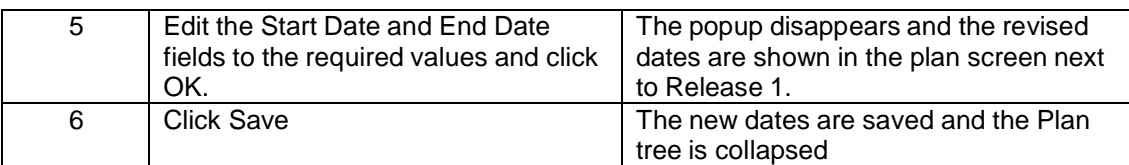

### **5 Plan a Release**

When planning a Release, the Product Owner makes an initial estimate of which Stories can fit in a Release and moves the Stories from the Backlog to the Release.

The procedure is as follows.

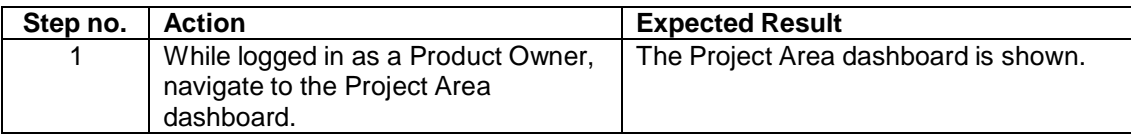

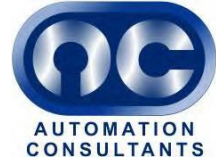

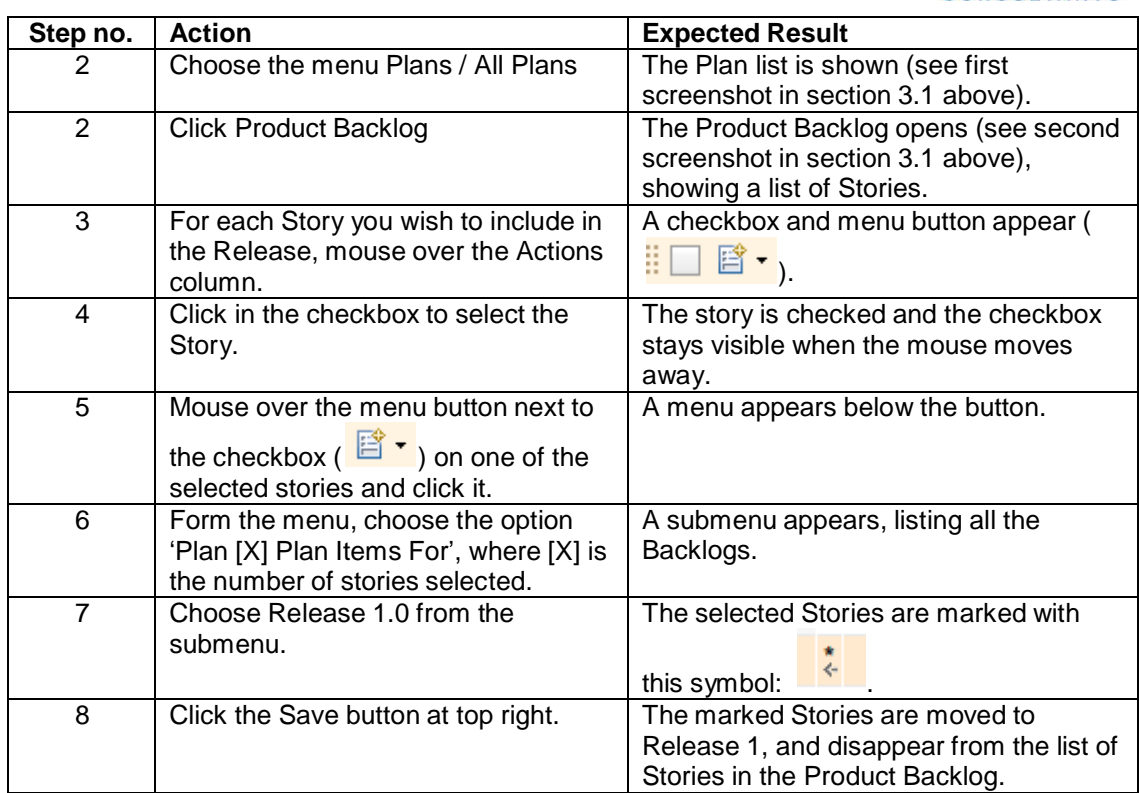

If you open the Release Backlog, the Stories chosen above will be shown immediately under the Release, i.e. not in any Sprint.

To see this, follow the steps below.

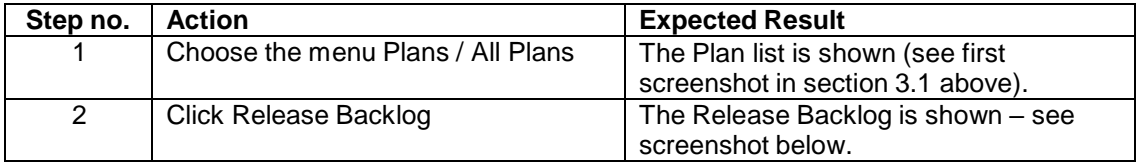

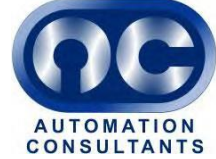

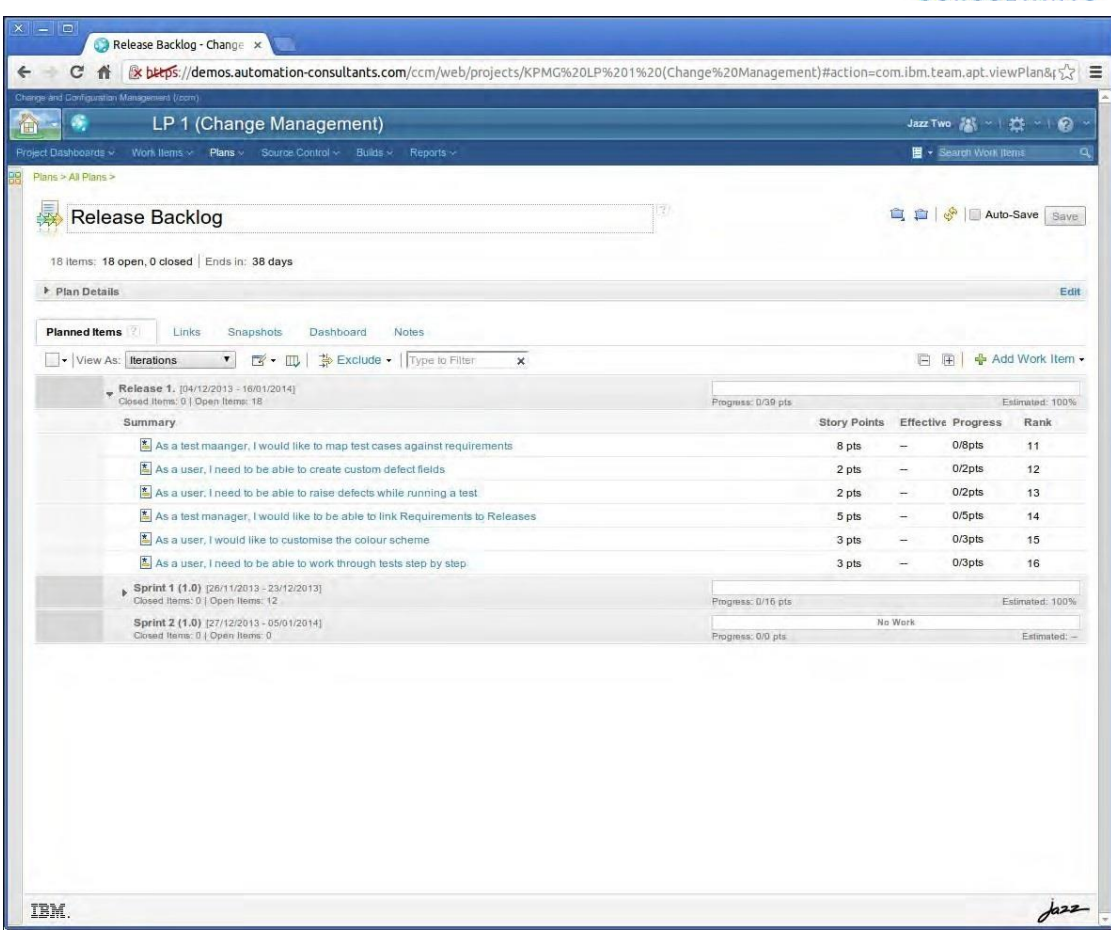

#### **6 Plan a Sprint**

#### **6.1 Moving Stories into a Sprint**

Once the Product Owner has chosen the Stories he or she wishes to include in the Release, the next step is for the Scrum Master to go through the Stories with the development team to work out which of them should be included in the first Sprint.

Once it has been decided which Stories to include in the first Sprint, the Scrum Master navigates to the Release Backlog and drags the desired Stories from the Release down to the Sprint.

The exact steps are as follows.

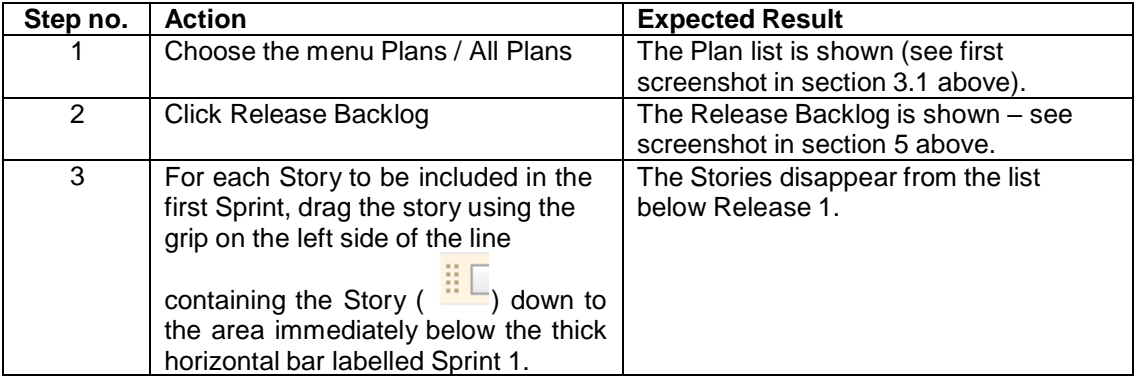

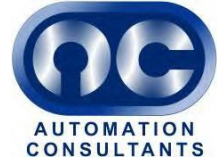

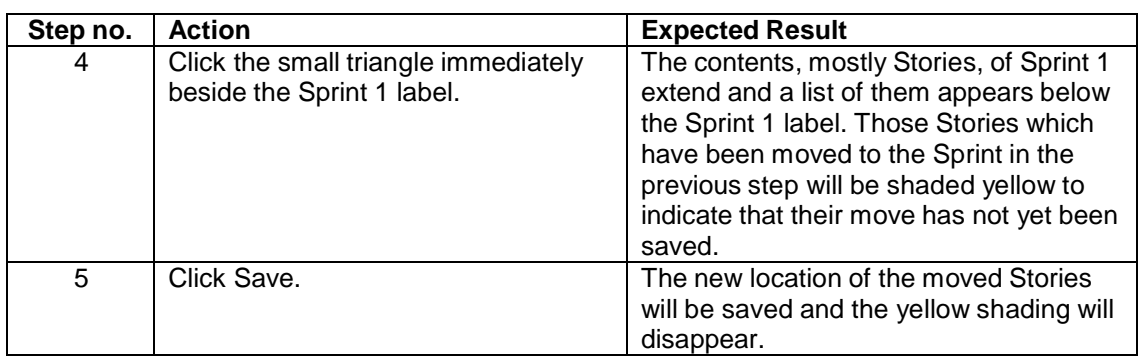

### **6.2 Add Tasks to Stories**

A Task is a Work Item which represents a smaller unit of work than a Story. Stories are typically broken down into a number of Tasks, with the Task being a discrete piece of work of manageable size.

The Scrum Master and developers will normally hold a meeting to decide on how the Stories should be broken down into Tasks. To reflect the decisions taken in the meeting, follow the steps below.

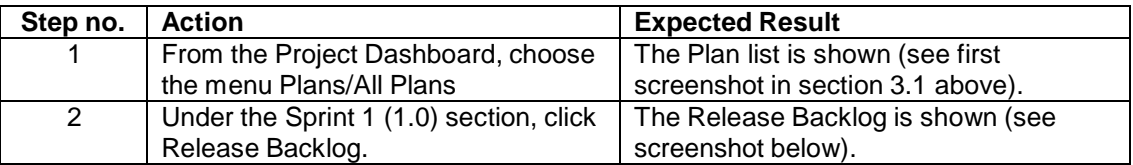

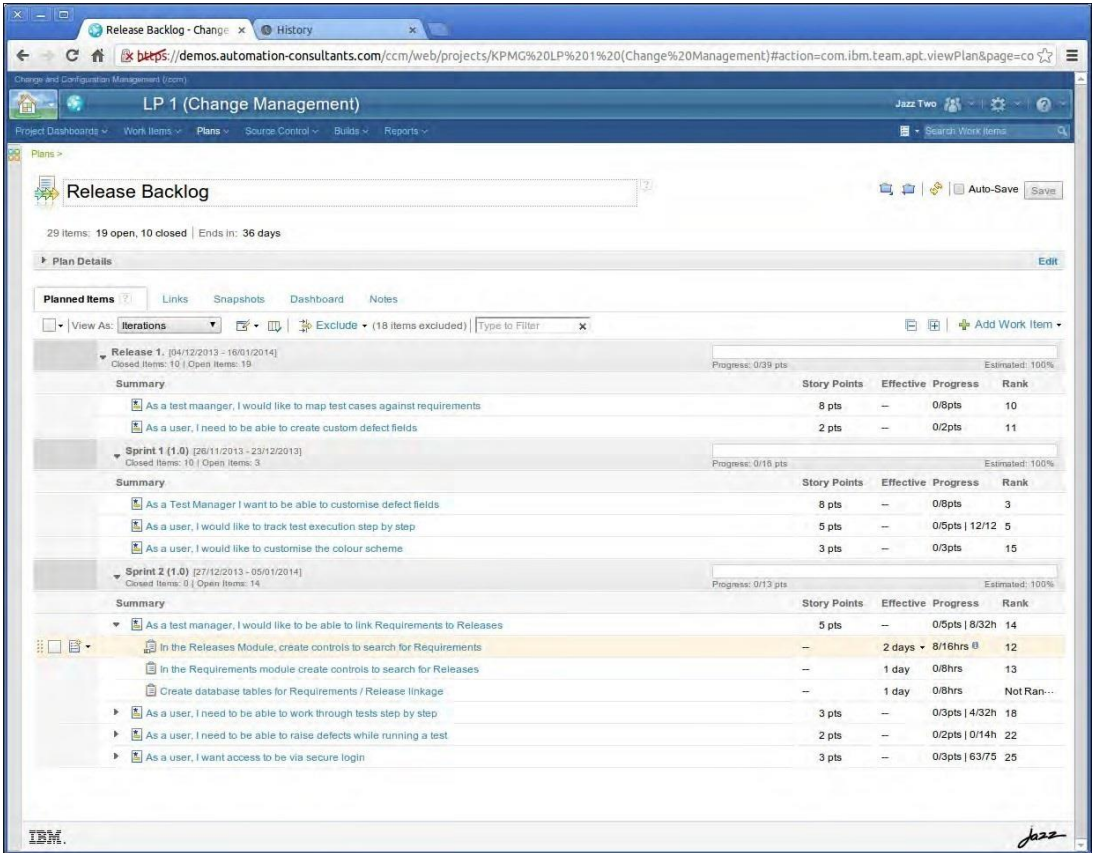

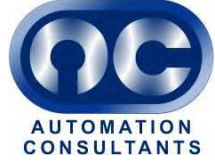

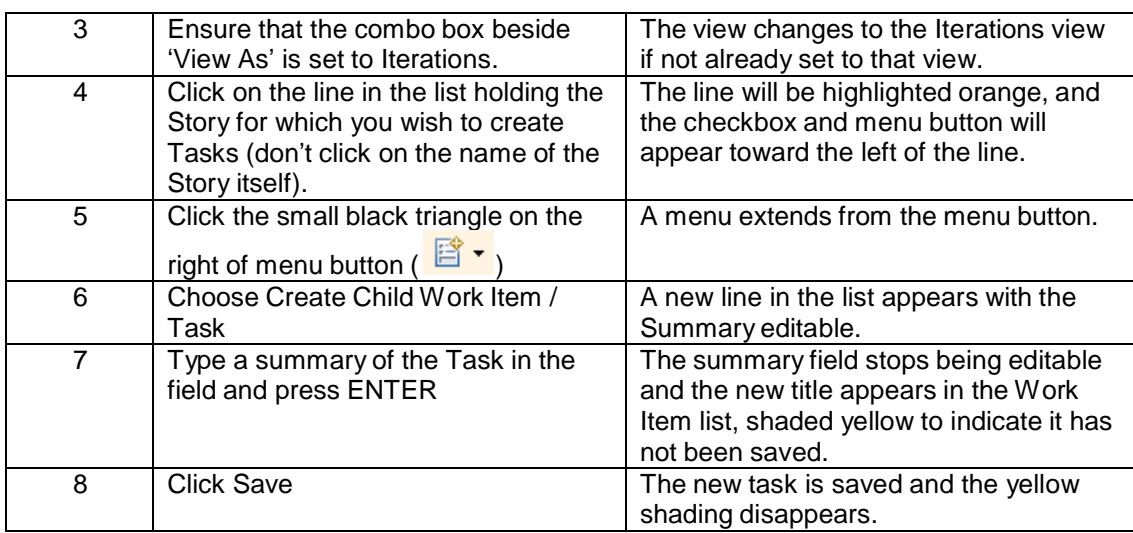

### **6.3 Estimate Task Duration**

In this section we record the consensus between the scrum master and the developers as to the length of time each task will take.

To do this, follow the steps below.

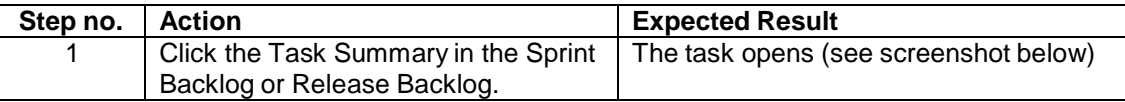

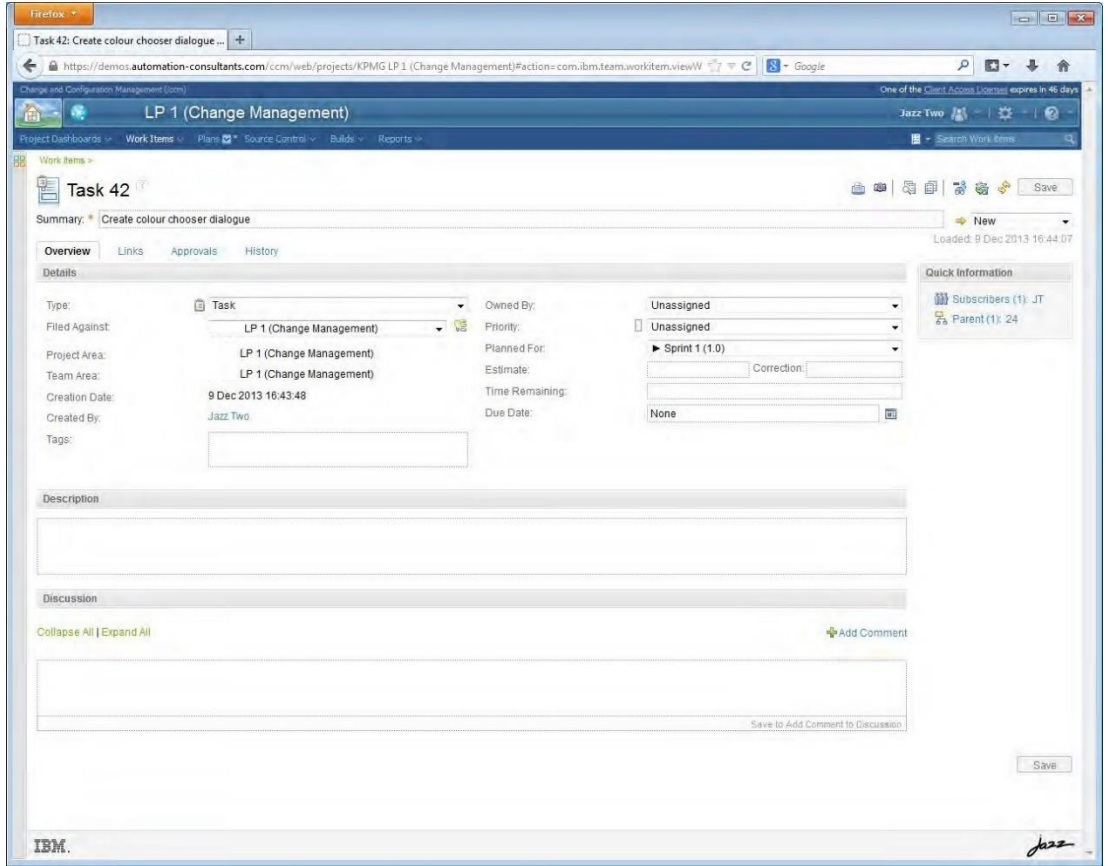

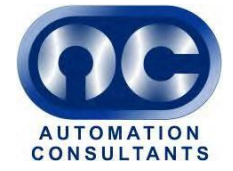

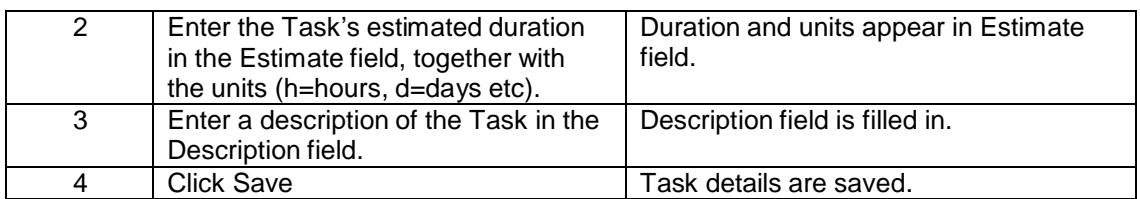

#### **6.4 Assign Task to Owner**

In this section we record the owner of a Task, i.e. who will be responsible for doing it, based on the meeting between the scrum master and the developers.

To do this, follow the steps below.

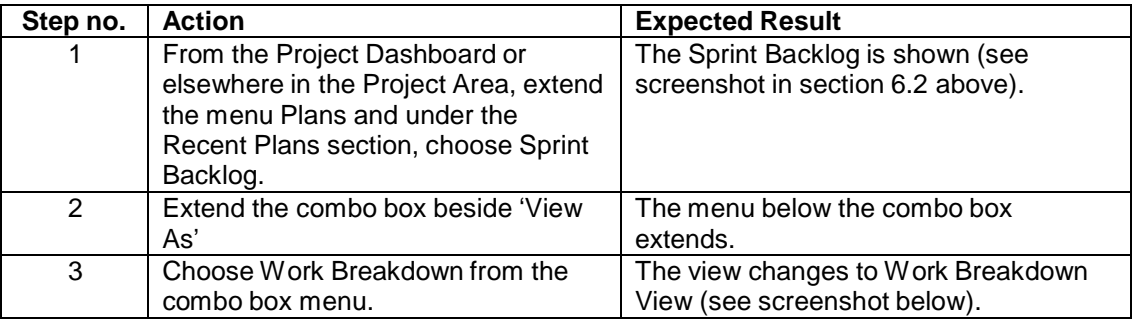

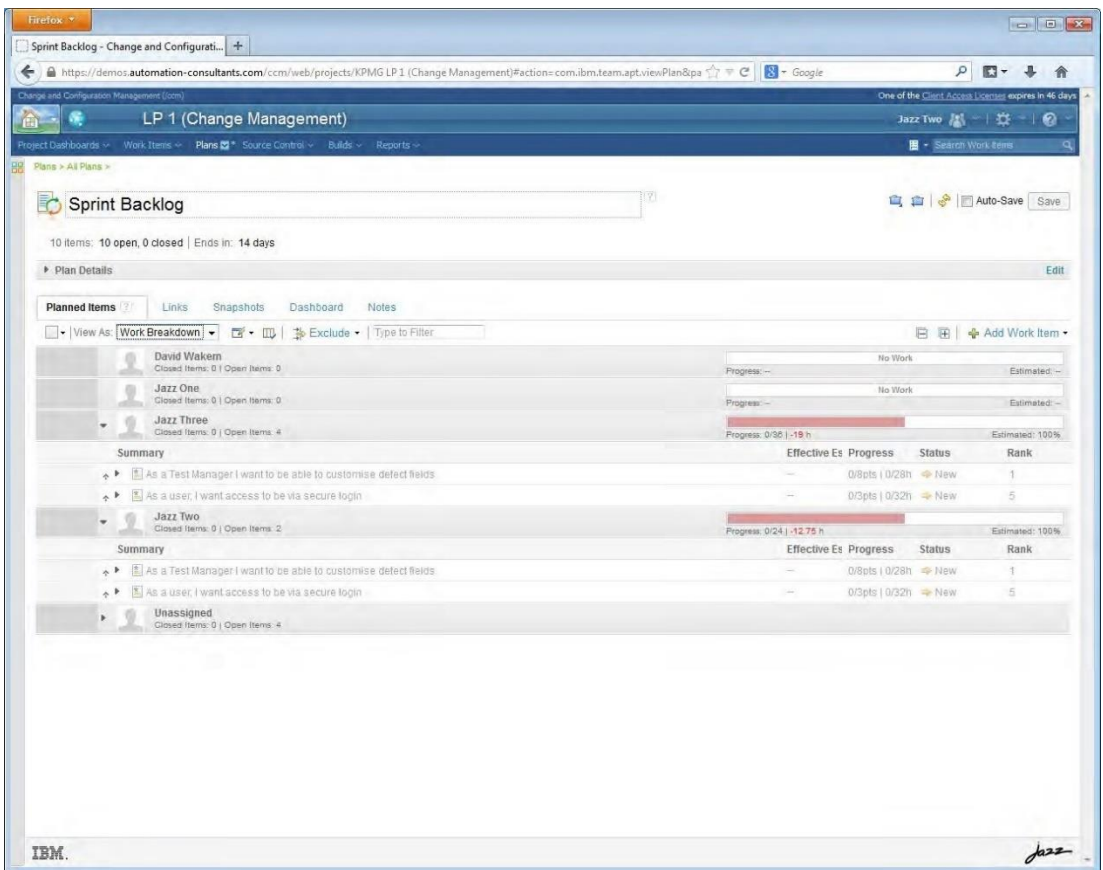

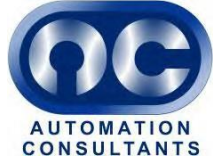

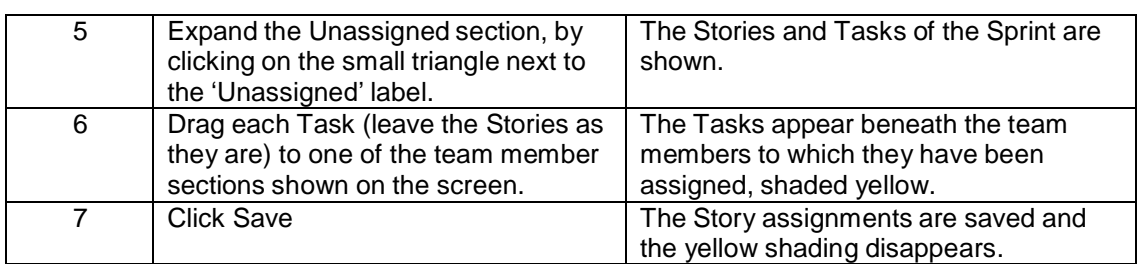

#### **6.5 Monitoring Workload**

#### 6.5.1 Switching to the Planned Time View

As tasks are assigned to team members, the number of Story points assigned to each rises. The Scrum Master will try to ensure that the workload is evenly balanced, taking account of the availability of each team member.

The availability and workload of each team member can also be seen in the Planned Time view. To switch to this view, select Planned Time form the 'View As' combo in the Sprint Backlog. A screenshot of this view is shown below.

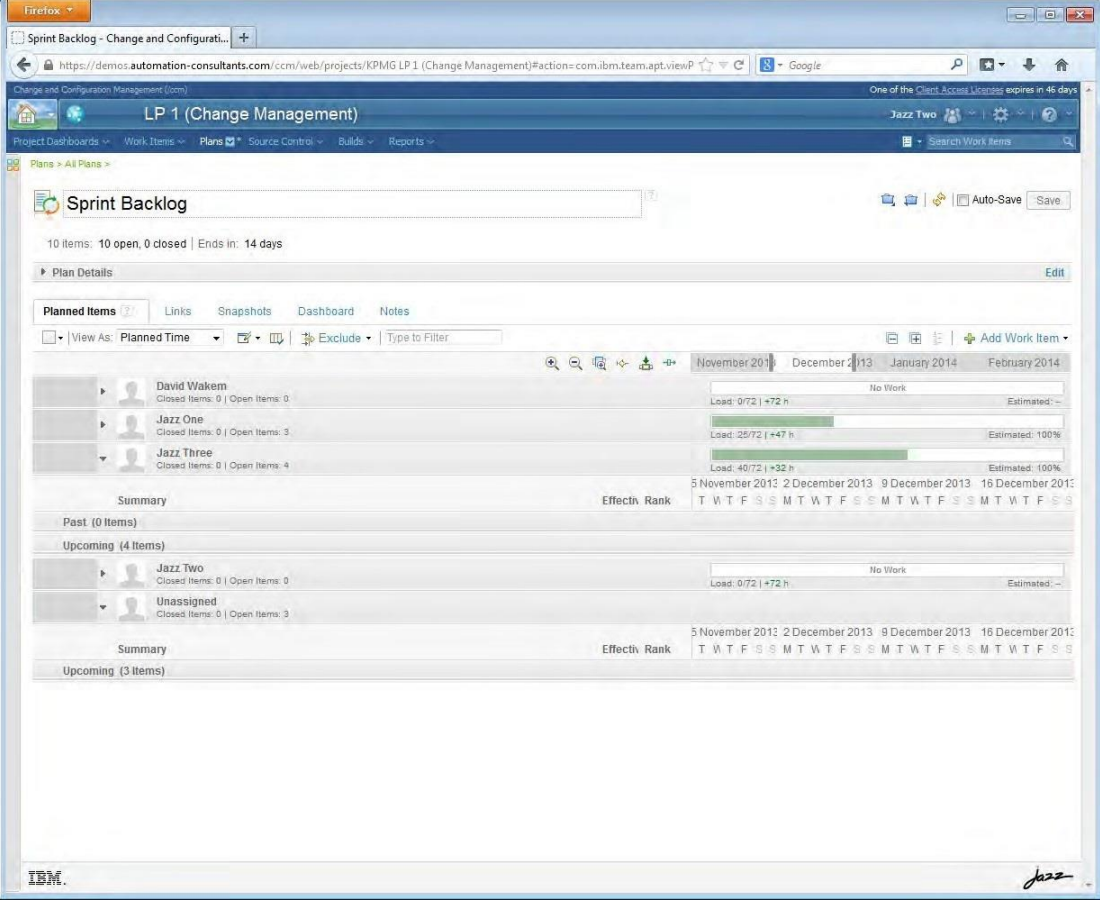

6.5.2 Graphs and statistics shown in the Planned Timeview

For each team member there is a graphic similar to that shown below.

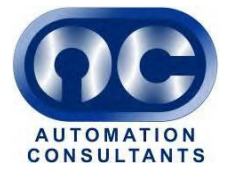

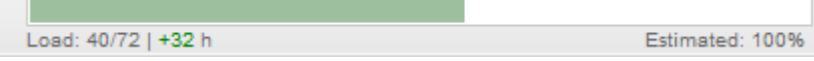

The statistics reported by the graphic toggle between three sets. Clicking on the graphic toggles to the next set of statistics. The statistics are summarised in the following table.

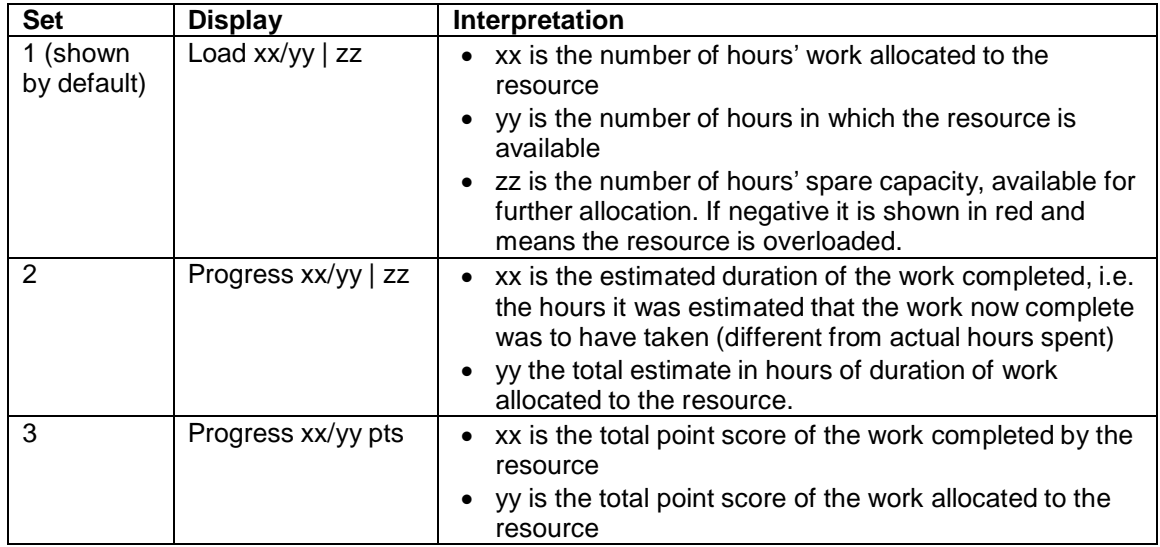

**Note:** The number of hours available to a resource is calculated from the actual start date of the Sprint, not the planned start date.

The 'Estimated' percentage on the right of the graphic refers to the percentage of the tasks allocated to the resource made up by those having an estimated duration. If this percentage is less than 100, the thickness of the graphic is less than full. The image below shows a graphic with the 'Estimated' value at 50%. This means that only half the tasks assigned to the resource have had an estimate entered for their duration. The bar is only half its potential thickness.

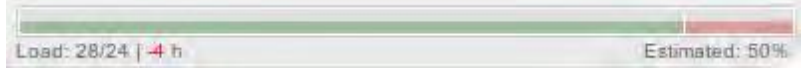

The proportion of the Tasks with an estimated duration also affects the "Quality of planning" rating. Hovering the mouse over the graphic causes a balloon to appear showing the graphic's statistics in more detail. The contents of the balloon vary to match whichever set of toggled statistics is currently shown. The Quality of Planning rating ranges from Poor to Excellent.

By default, available time is set to 8 hours per day, and resources are available every working day. This can be adjusted by the following factors.

- The default number of hours worked per day is often adjusted downwards to reflect the fact that every worker must spend a part of their day on admin tasks.
- The number of hours available per day can be adjusted by commitments to other projects.
- The total number of hours available can be affected by scheduled absences.

Each team member sets their own availability and absences in the personal screens accessed by the menu [Username] / View My Profile and licences.

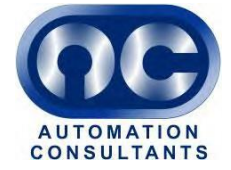

### **7 View and Report Progress on the Taskboard**

Once the Sprint begins, the team members will start work on their tasks and regularly report progress in the form of

- how much time remains on each task
- completion of tasks
- estimated time remaining on unfinished tasks.

Progress is tracked via an on screen representation of the classic agile taskboard with post-it notes representing the tasks. The Taskboard is a view in the Sprint Backlog.

#### **7.1 Accessing the Taskboard and Configuring the View**

To access it, follow the steps below.

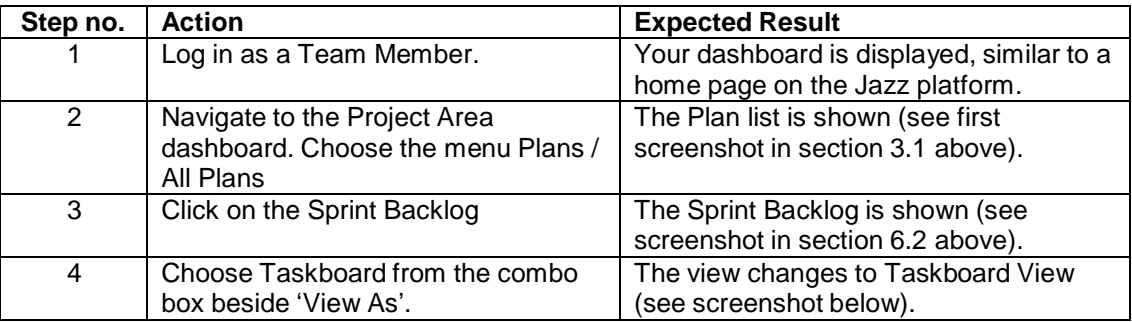

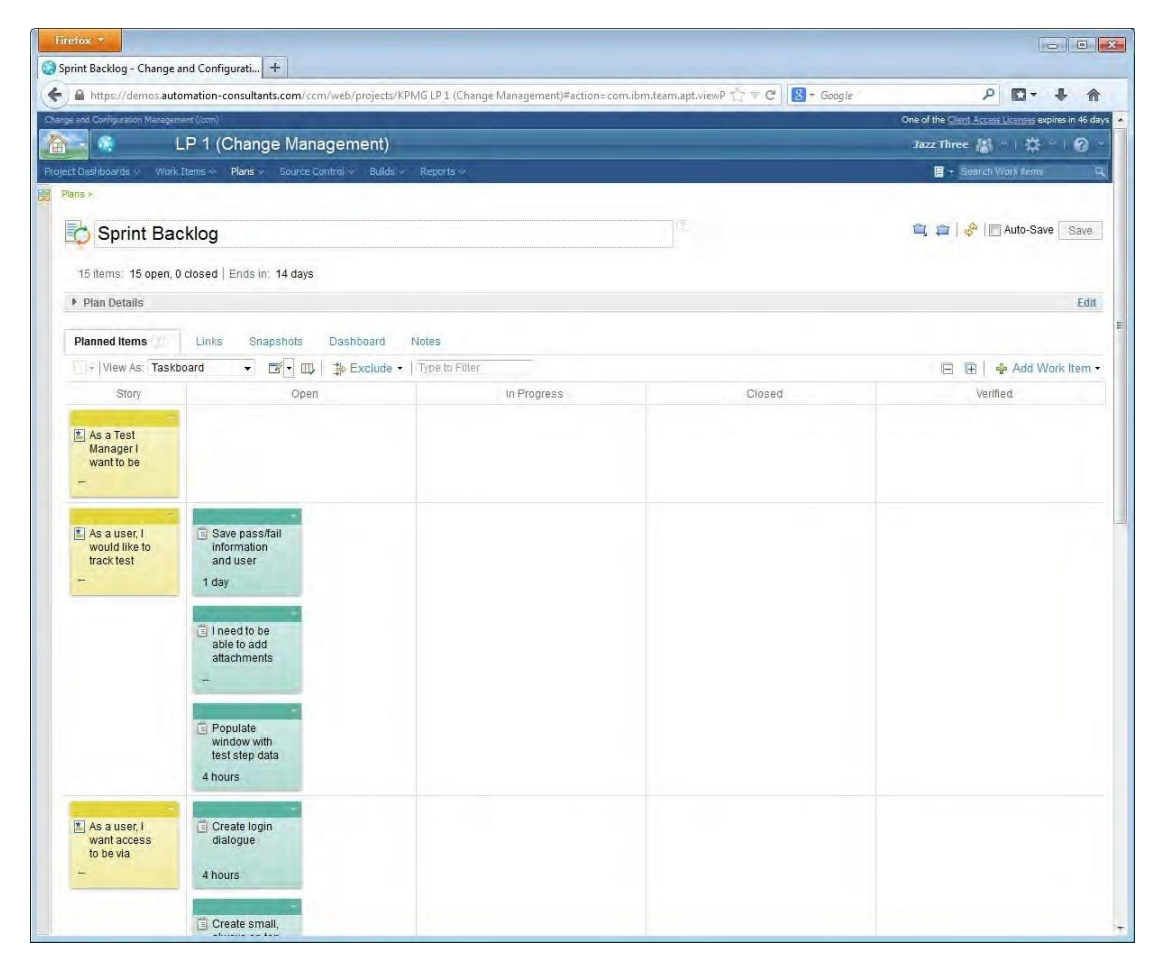

A developer will want to see the Tasks grouped by owner. To view the tasks in this way, follow the steps below.

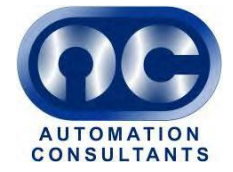

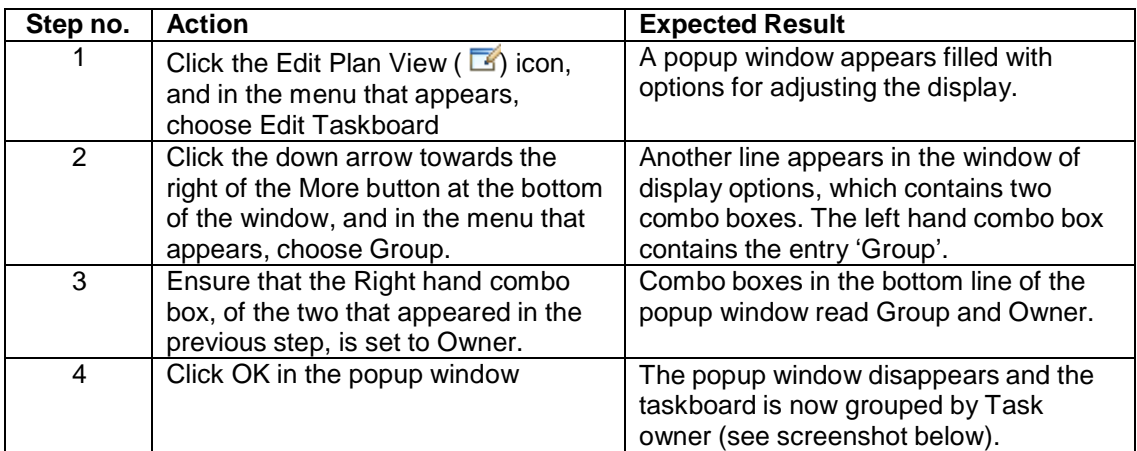

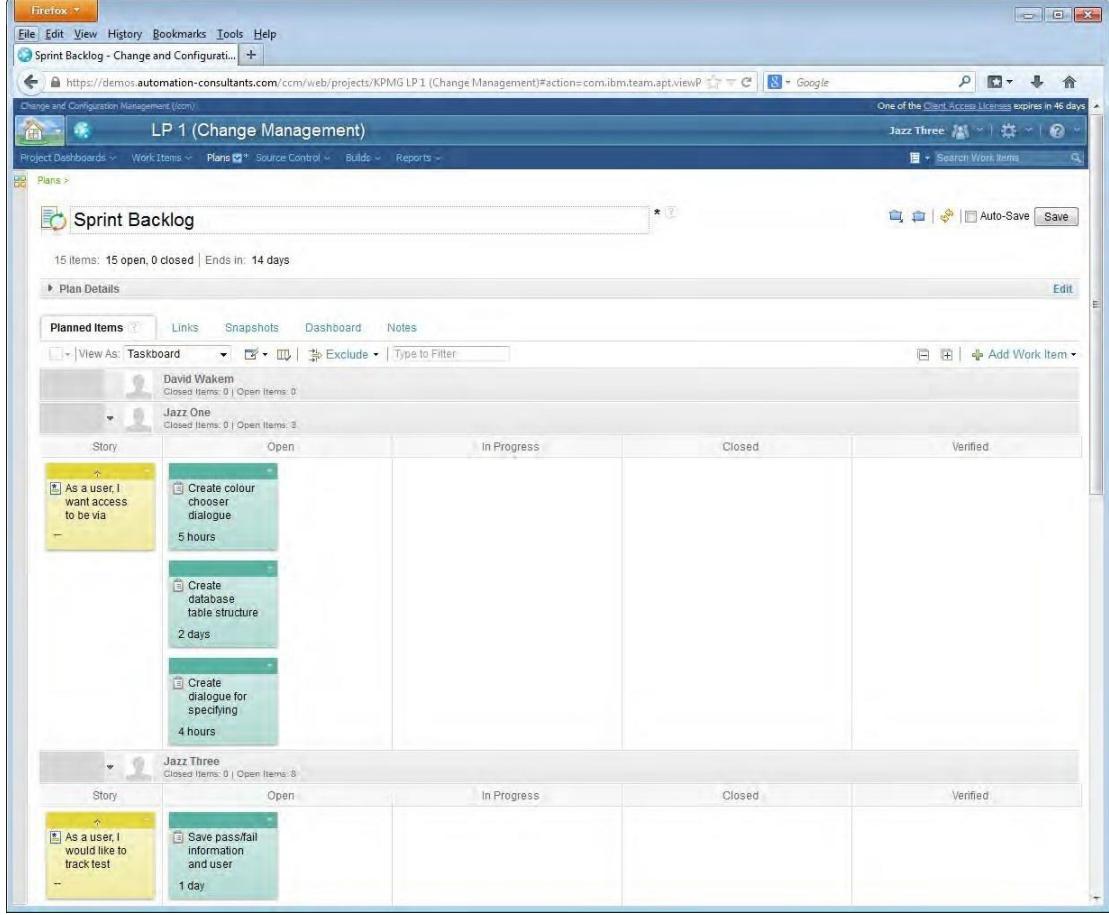

The Taskboard shows the completion status of each Task and also shows the relationship between Tasks and their parent Stories.

Further useful customisations are

- Colour coding the tasks which possess certain tags
- The Kanban view.

More information on these customisations is available in the help here.

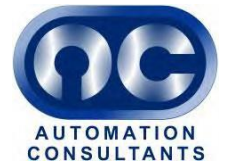

#### **7.2 Reporting Progress with the Taskboard**

Reporting the progress of work on tasks is done in the classic way by dragging the task from one column to another on the taskboard.

When a developer starts work on a Task, he or she will drag the Task from the Open column to the In Progress column.

To **report the number of hours' work left** on the Task, the developer can simply click on the down arrow next to the time period shown in the bottom of the Task "post-it". A menu appears allowing the time left to be updated.

Alternatively, the developer can click on the Task title. This opens the Task window and the figure can be entered in the Time Remaining field.

**Comments** can be entered in the discussion field logging any issues encountered or tips and tricks applied in coding the Task. They can prove to be a valuable record of the Sprint for learning lessons for the future.

### **8 Using the Query Tool to Track Progress**

RTC provides an intuitive query tool which lets you track any data that is of interest, and is useful for tracking progress from a management perspective. For example it can be used to list all the Stories in the Product Backlog, or all the Tasks in a Sprint.

An example will be provided here of listing all the Tasks in a Sprint. After following this example, the further use of the query tool should be fairly intuitive.

To list all the Tasks in a Sprint, follow the steps below.

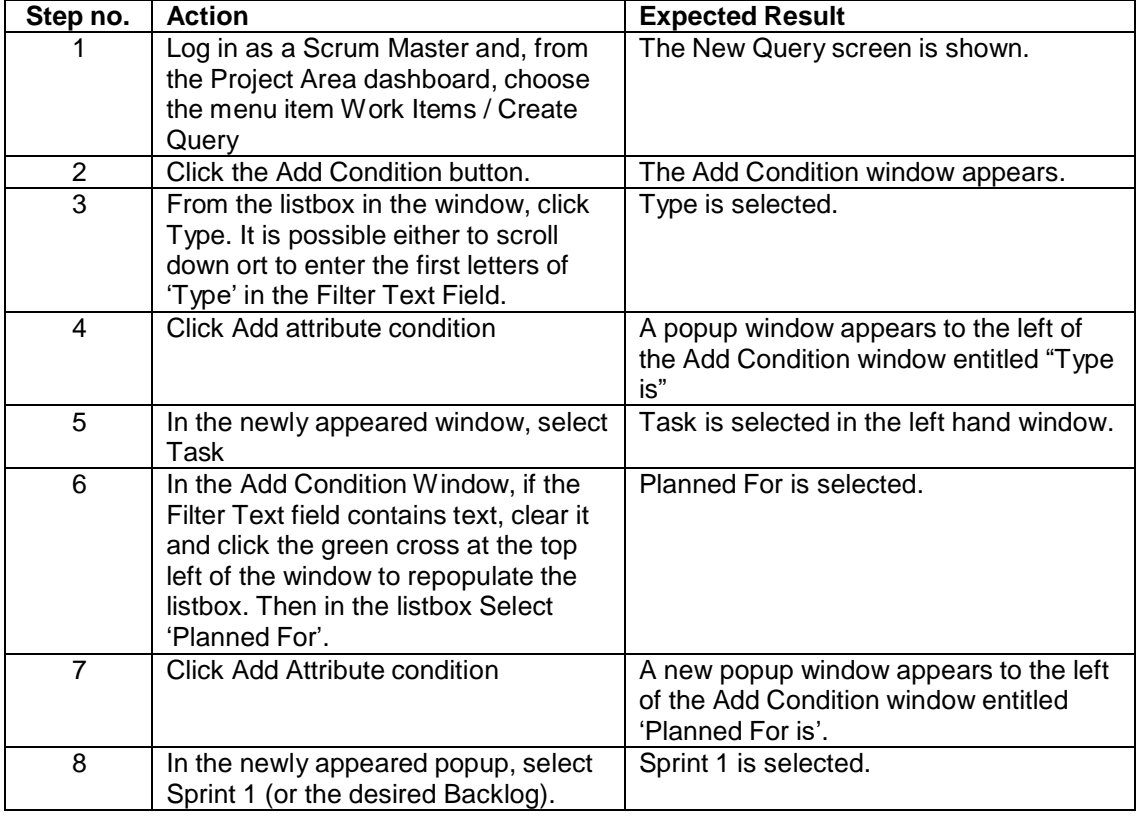

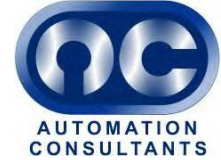

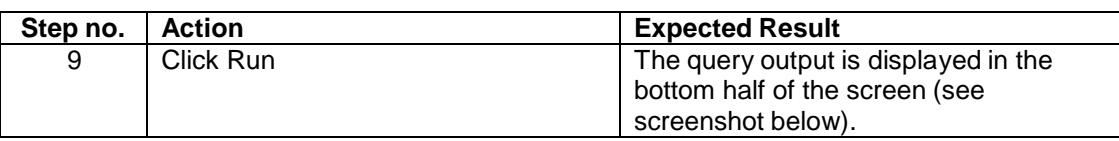

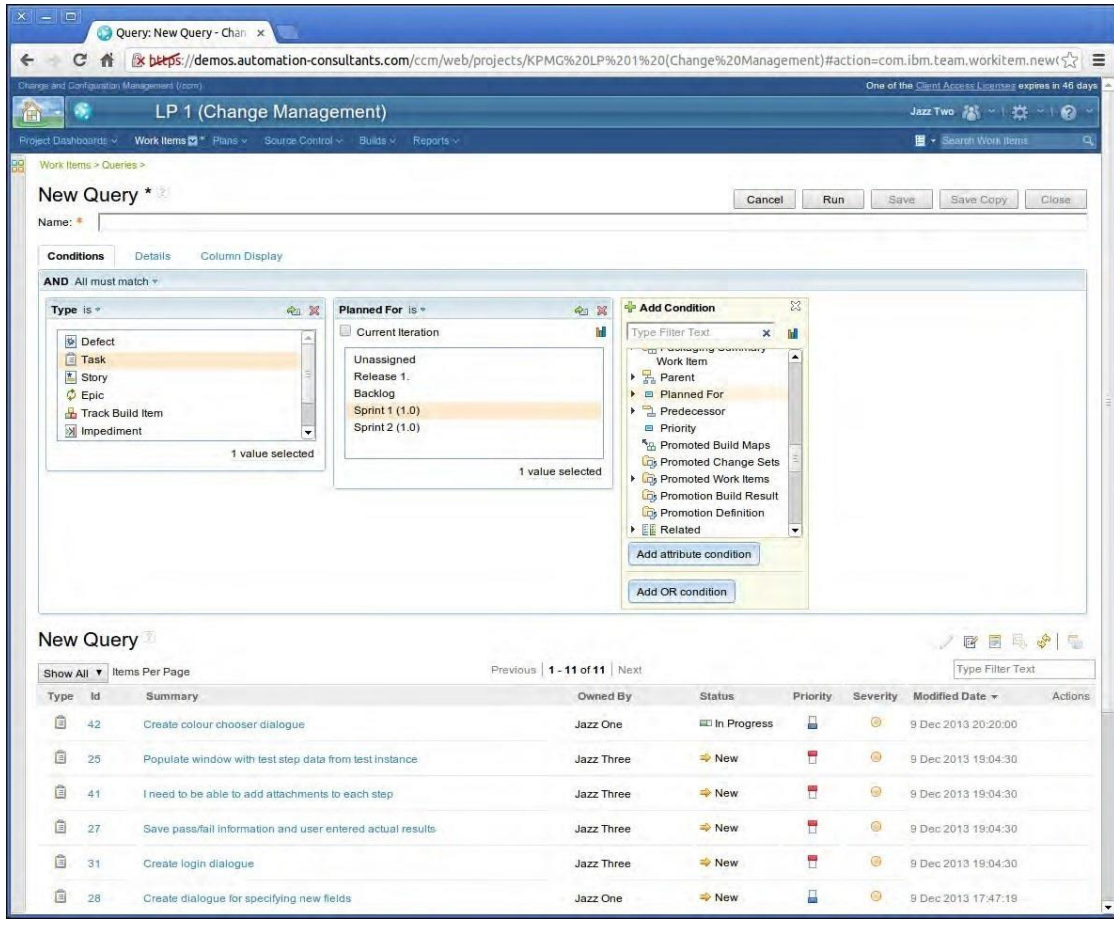

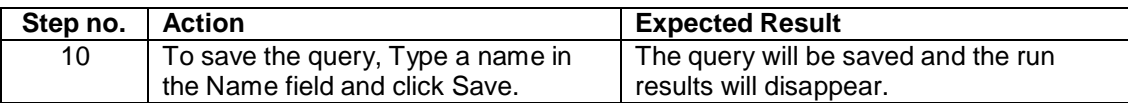

Saved queries can be accessed in future by choosing the Work Items / My Queries menu from the Project Area dashboard or any screen in the Project Area.

### **9 Schedule a Sprint Review**

At the end of a Sprint, it is common practice to review the Sprint in the following ways.

- 1. A **Sprint review meeting** takes place between the Scrum Master and the Product Owner and any other relevant stakeholders to demonstrate the new functionality created in the Sprint, and receive feedback from the Product owner.
- 2. A meeting or discussion known as a **"retrospective"** or "reflection" takes place between the Scrum Master and the Team Members. During the reflection, the Scrum Master proposes some discussion points and seeks to elicit the good and bad points about the Sprint, and what can be done to make improvements.

The Sprint review and the retrospective can both be captured in RTC.

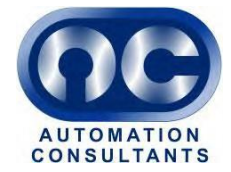

### **9.1 Capturing a Sprint Review**

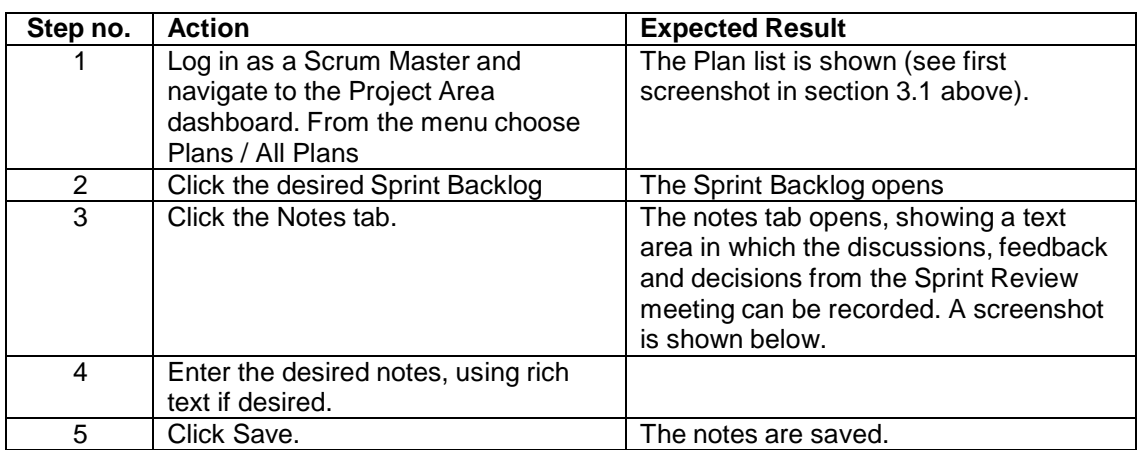

The Sprint Review is stored in the Notes section of the Sprint Plan.

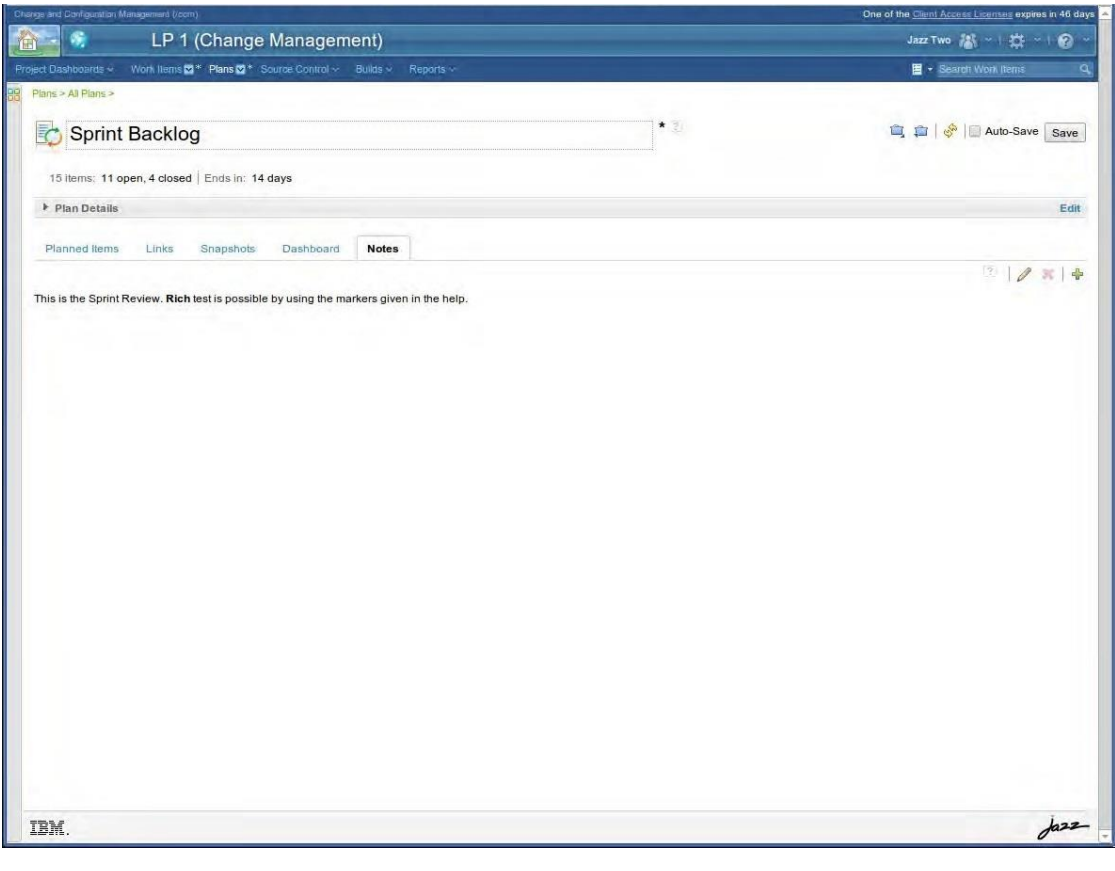

The notes tab contains the following features.

- The pencil icon ( ) switches editing on and off.
- Rich text can be entered using special character combinations, e.g. \*\*bold\*\*, much like in many wiki editors.
- A list of the character combinations can be found by hovering the mouse over the help icon  $\begin{pmatrix} \boxed{?} \\ \end{pmatrix}$ .

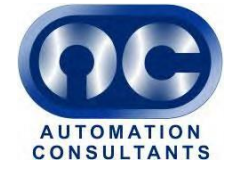

• Additional pages of notes can be added with the plus  $\begin{pmatrix} 1 \\ 1 \end{pmatrix}$  icon.

#### **9.2 Capturing a Retrospective**

A retrospective is more of an interactive discussion than a Sprint review meeting. It is captured in a dedicated Work Item called a Retrospective.

To create a Retrospective for a Sprint, follow the steps below.

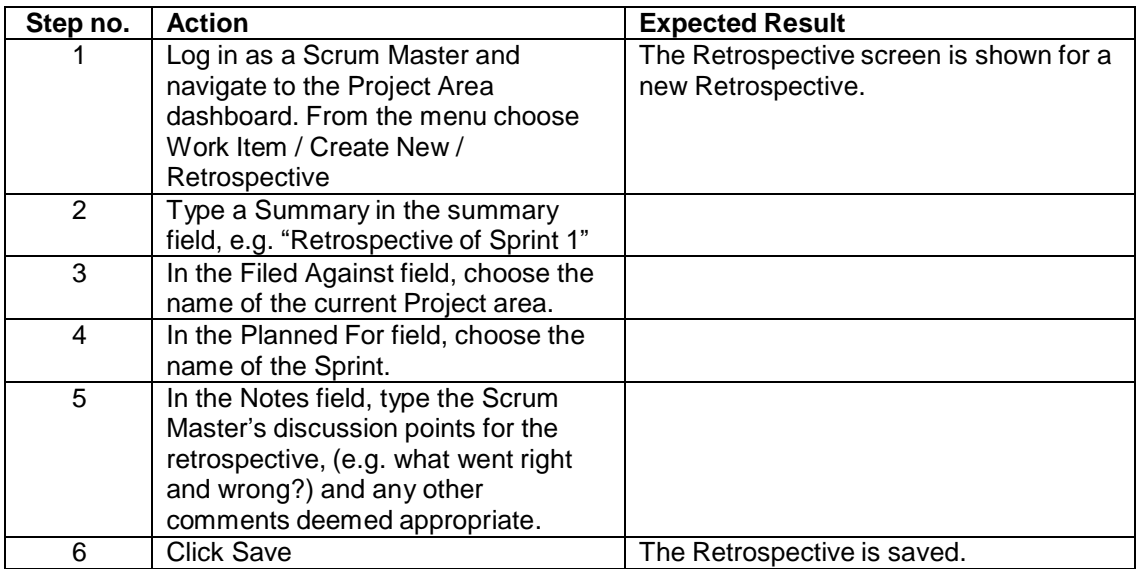

After the retrospective has been created, Team Members can add comments. A screenshot of a completed Retrospective is shown below.

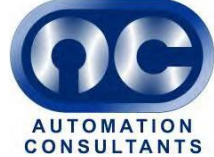

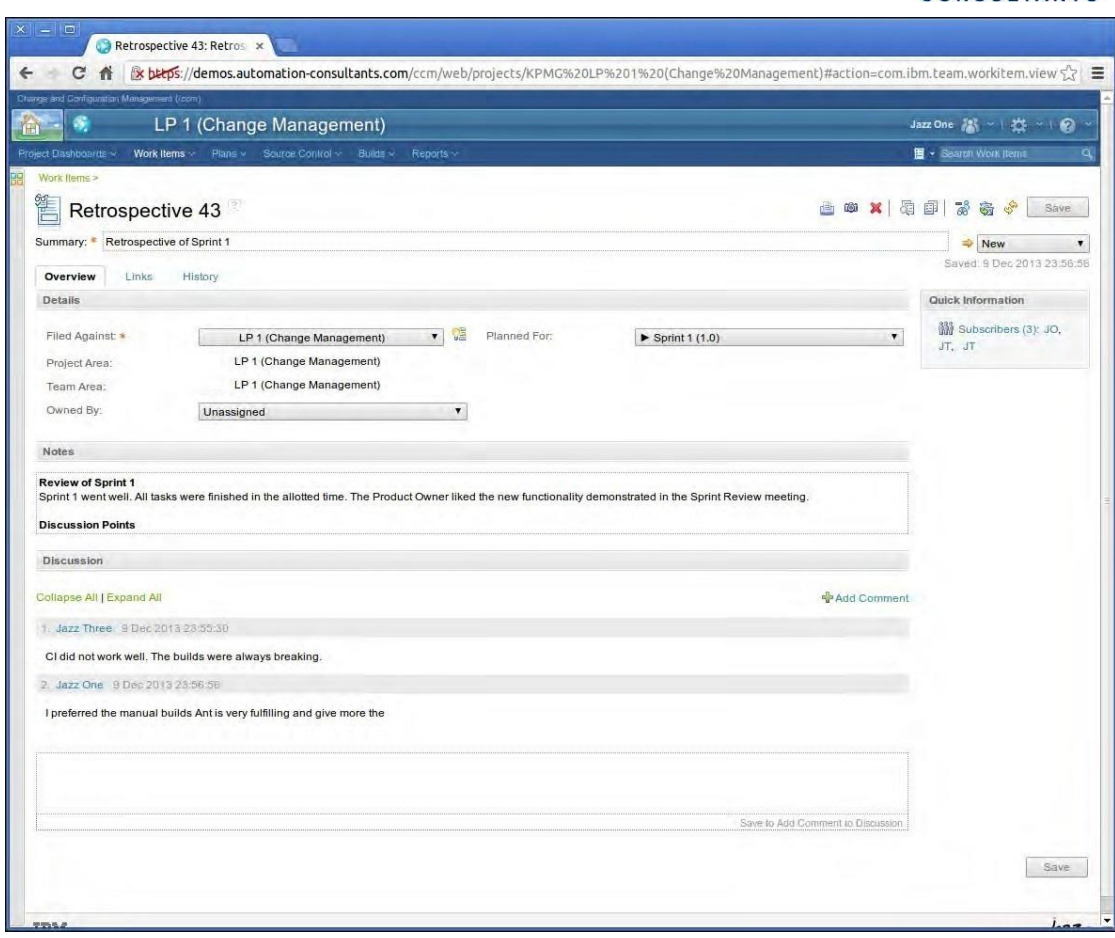

### **10 Shutting down a Sprint**

Once the Sprint has ended – usually on a fixed date irrespective of whether all its Tasks have been completed – and its review and retrospective have been completed, it is time to prepare the next Sprint and to shut the recently completed Sprint down.

#### **10.1 Preparing the next Sprint**

Preparing the next Sprint consists of agreeing which Stories to put in it, breaking the Stories down into Tasks and moving any unfinished Stories from the previous Sprint to the new one.

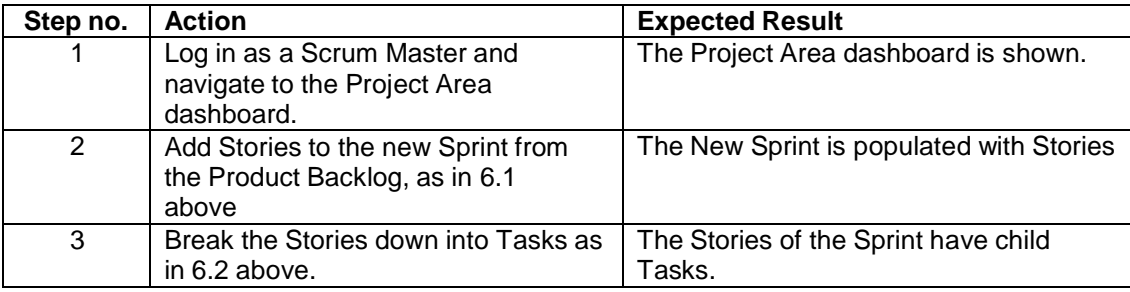

The procedure is as follows.

To add unfinished Stories from the previous Sprint, continue as follows.

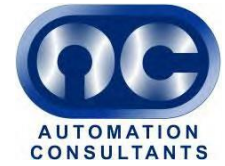

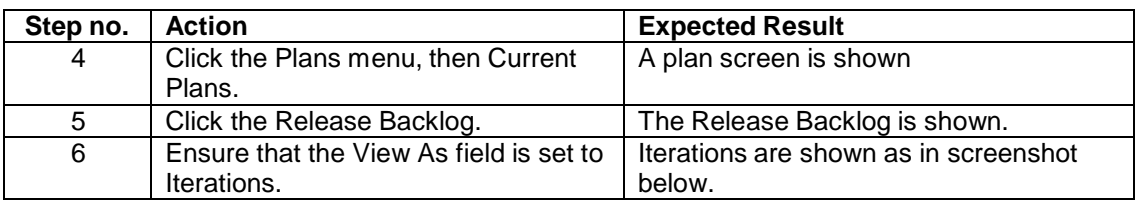

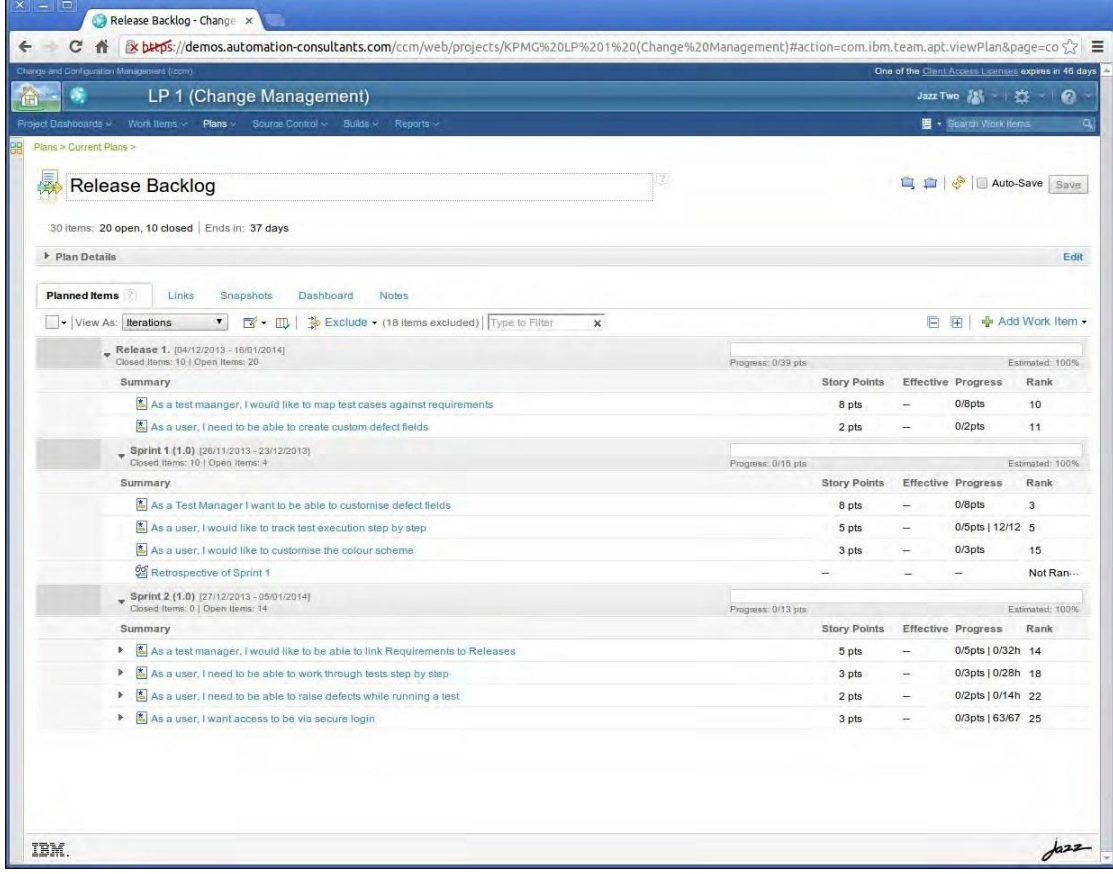

Any Task which has been finished will no longer be shown on this display. Any visible Tasks in the previous Sprint must therefore be unfinished.

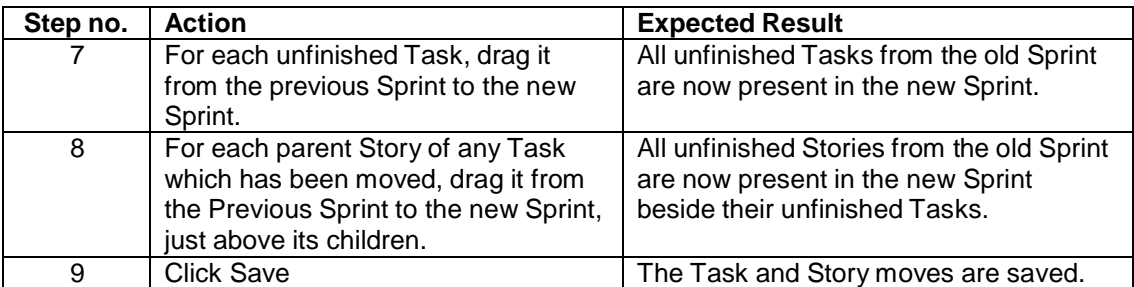

The old Sprint is now ready to be shut down.

#### **10.2 Shutting down a Sprint**

To shut down a Sprint, follow the steps below. It is important to have previously done the tasks described in the section 10.1 above.

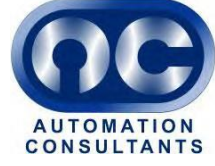

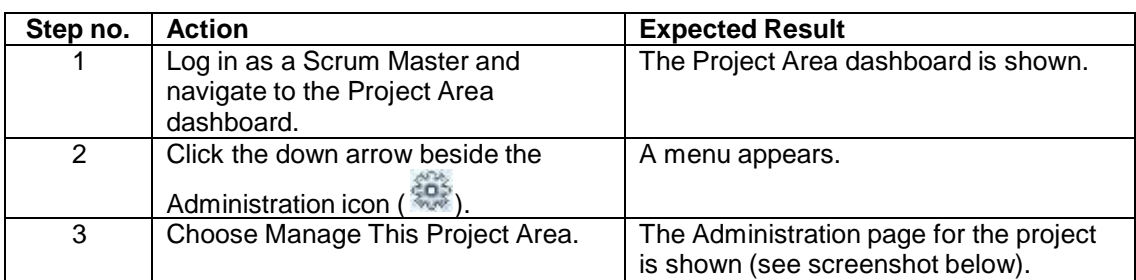

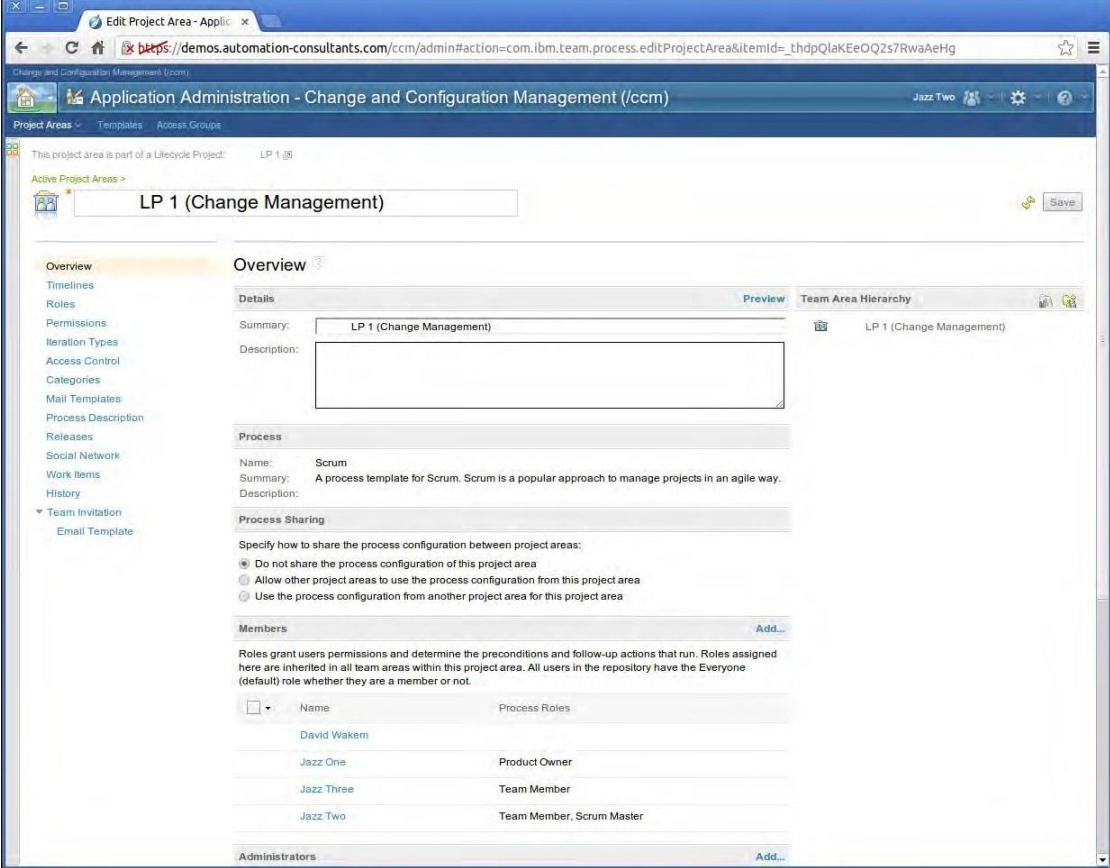

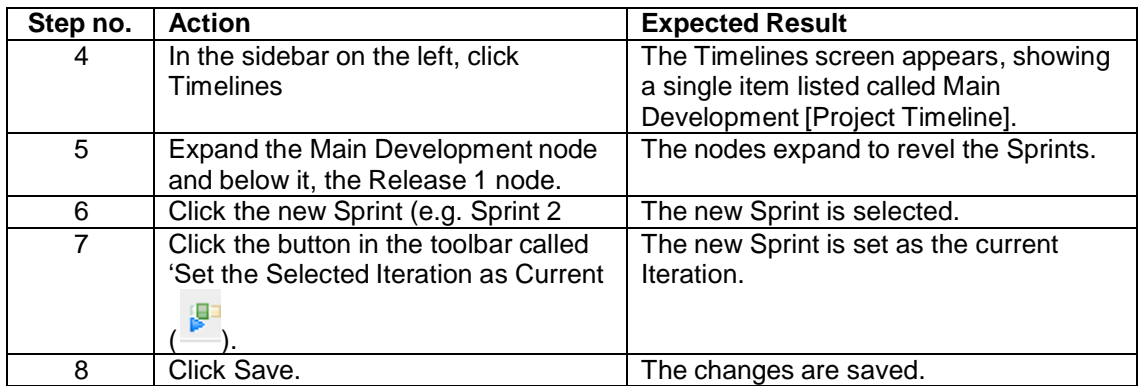